#### FLAME BOSS® 500 MANUAL

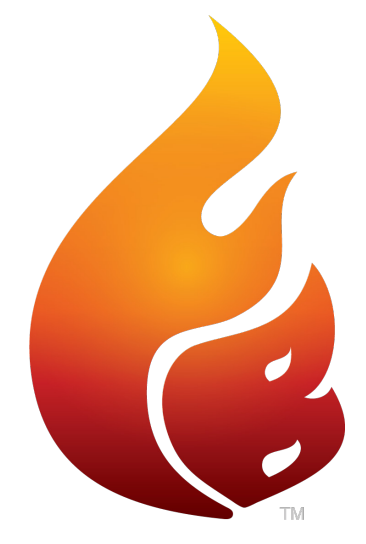

#### WARNING: Important Safety Instructions

It is important for the safety of persons to follow these instructions. Save these instructions. Follow all instructions, as incorrect installation and use can lead to injury or property damage. Flame Boss® 500 is intended for use only in dry, outdoor locations. Store the unit indoors in a dry location. If you know or suspect that the Flame Boss controller or power adapter has been exposed to excessive moisture or rain or was submerged in water, do not use the unit. The 12 V DC power to the unit shall be supplied by a properly certified power adapter with SELV / LPS output. Use only the power adapter provided with the unit. Do not allow children to play with a Flame Boss 500. Keep away from children. Flame Boss 500 is not to be used by persons with reduced physical, sensory, or mental capabilities, or lack of experience and knowledge. Do not place or mount a Flame Boss 500 where it is exposed to excessive heat from the grill or smoker.

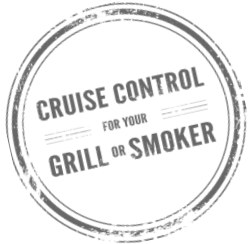

# **CONTENTS**

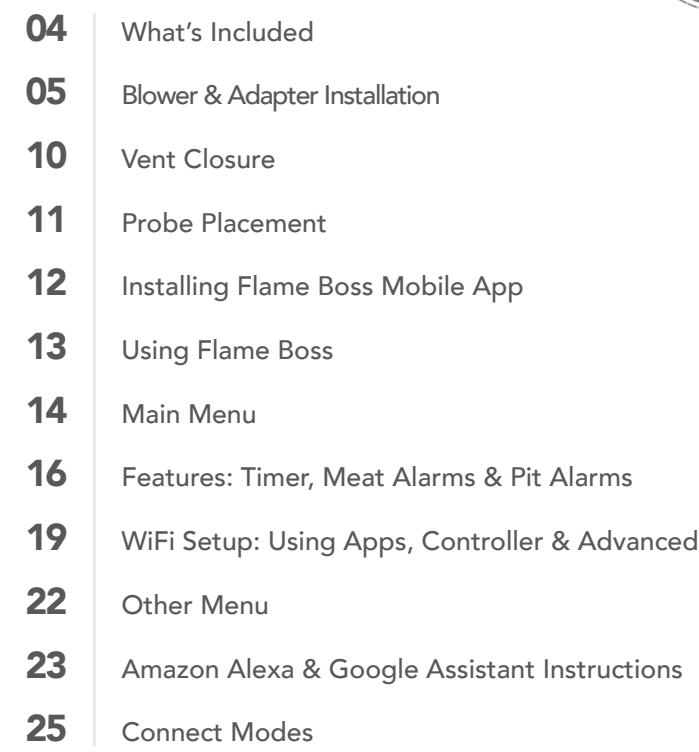

#### WHAT'S INCLUDED

#### Flame Boss controller

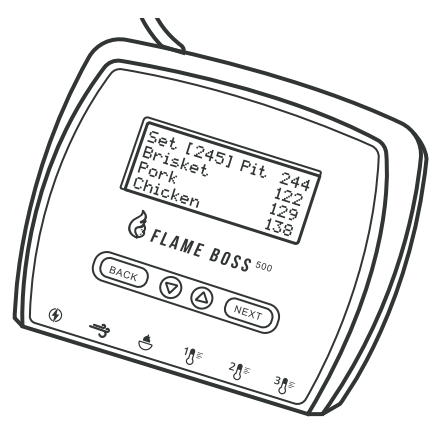

Blower

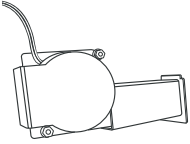

\* Kamado

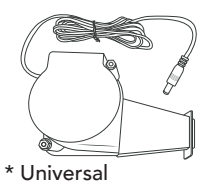

Pit temperature probe Meat temperature probe

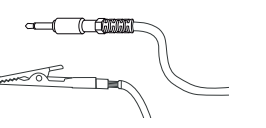

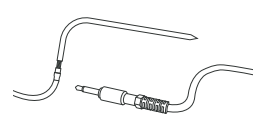

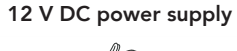

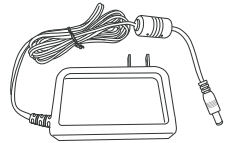

Adapter plates (3)

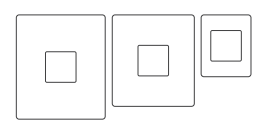

\* Kamado

Manifold with fasteners

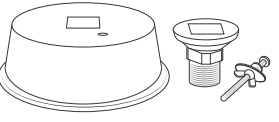

\* Universal

where  $\mathbf 4$ 

### KAMADO - BLOWER INSTALLATION

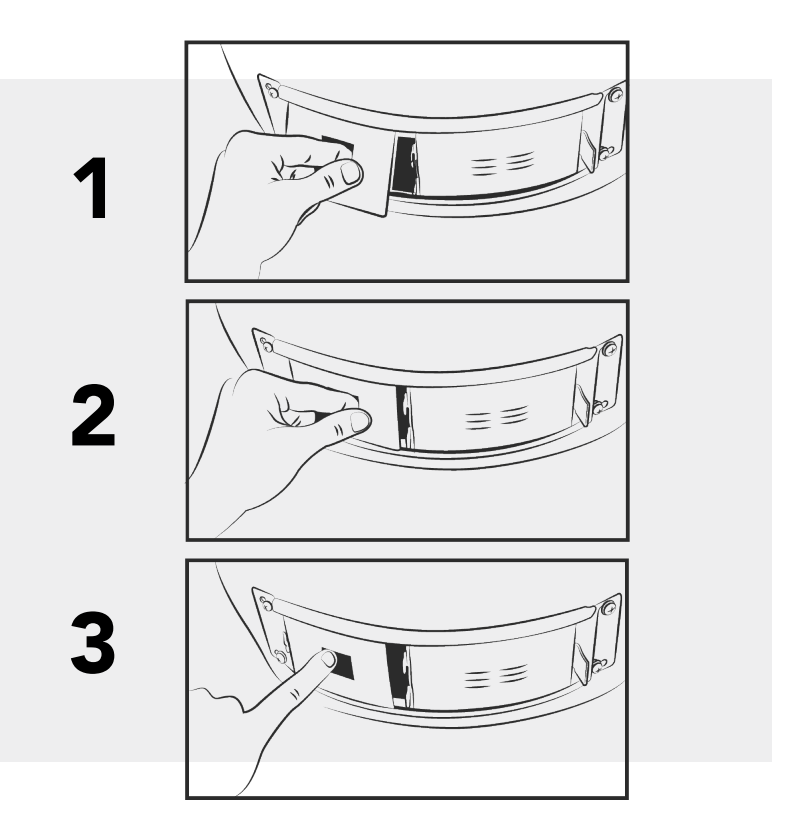

### KAMADO - BLOWER INSTALLATION

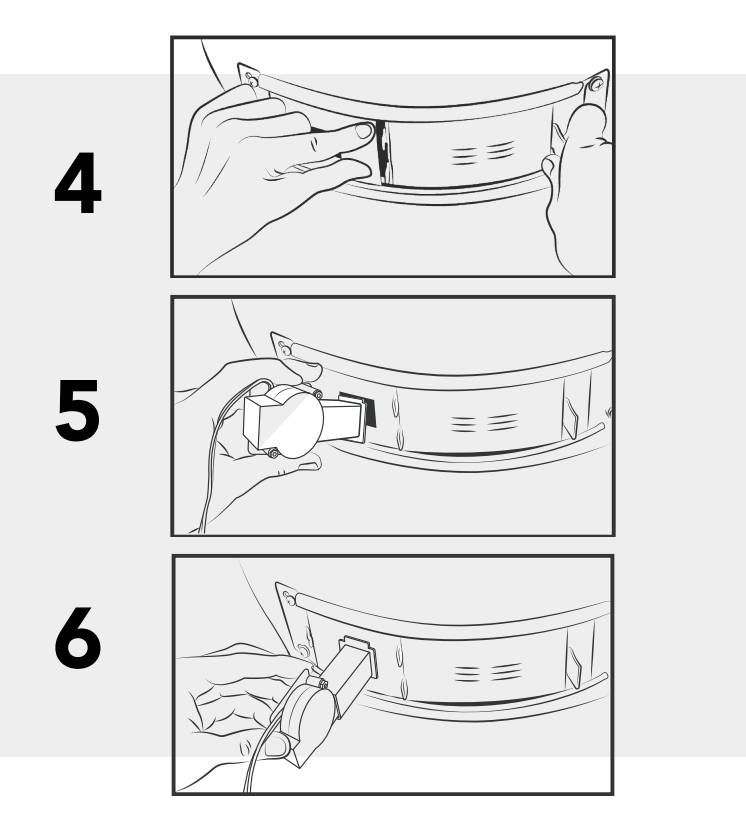

### WEBER SMOKEY MOUNTAIN - BLOWER INSTALLATION

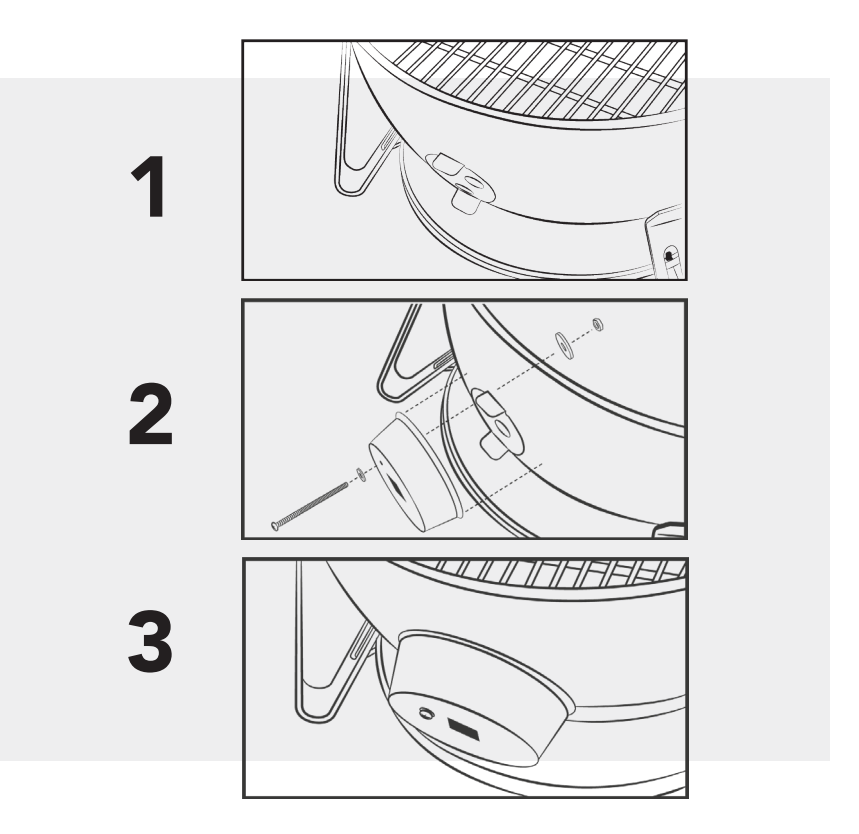

## WEBER SMOKEY MOUNTAIN - BLOWER INSTALLATION

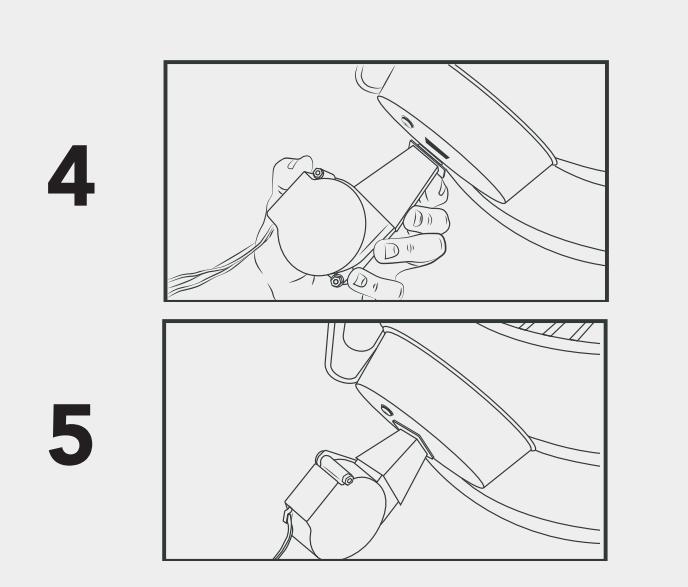

### PIPE THREAD UNIVERSAL - BLOWER INSTALLATION

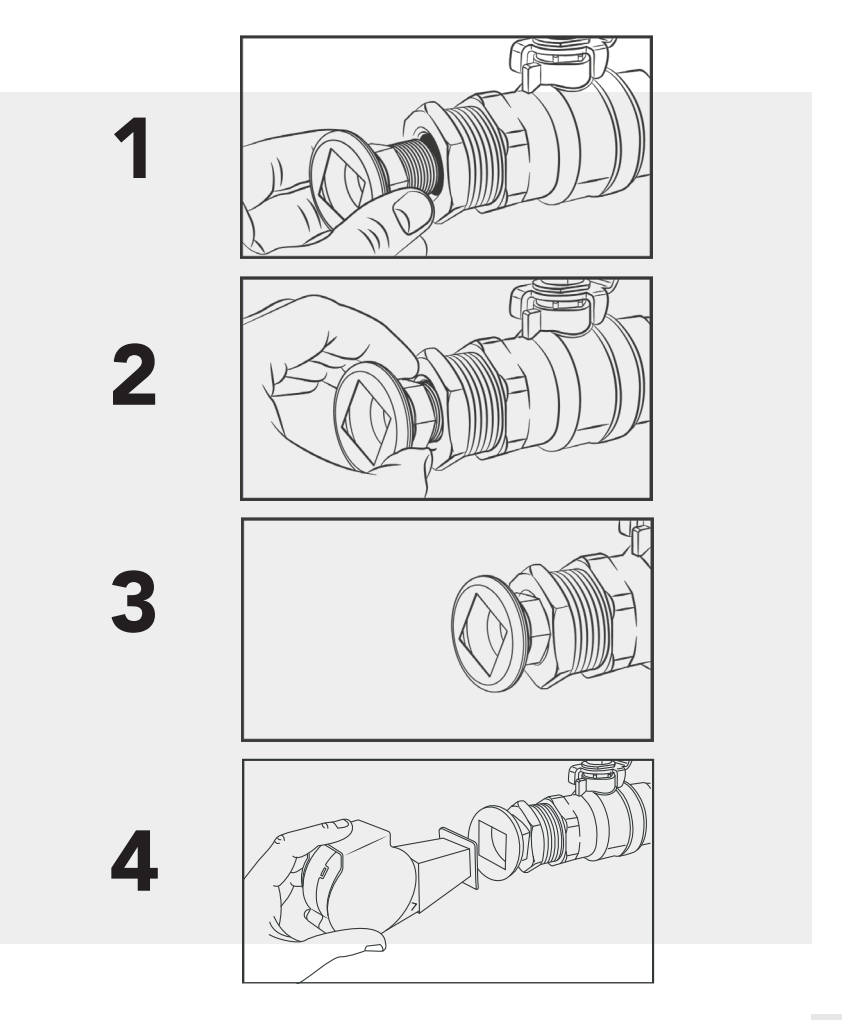

## VENT CLOSURE

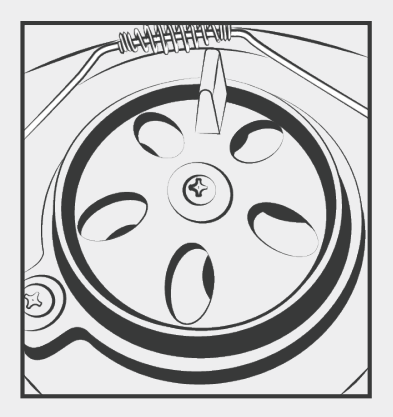

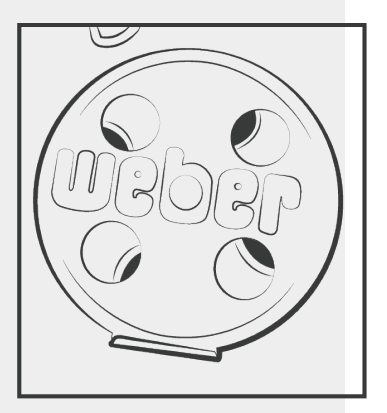

### PROBE PLACEMENT

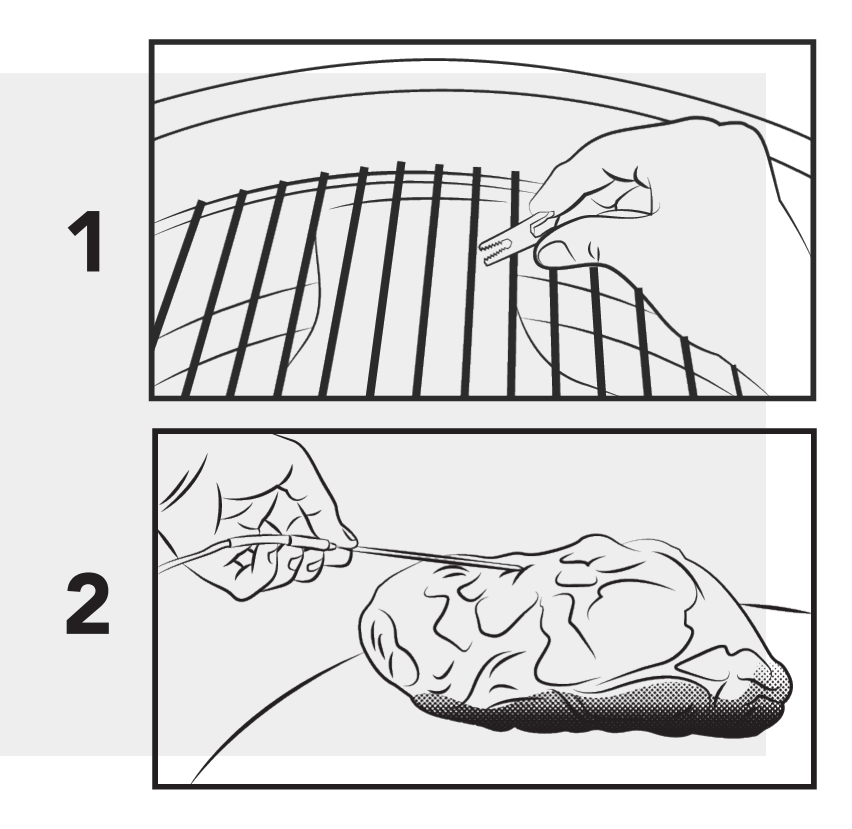

## INSTALL FLAME BOSS MOBILE APP

Open the camera app on your tablet or smartphone and point it here:

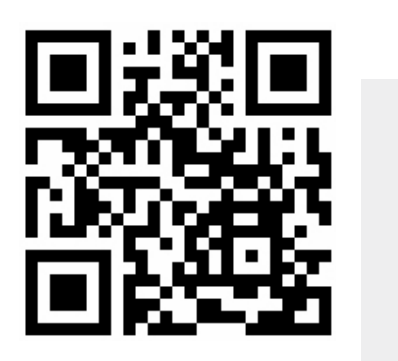

OR if you are unable to scan the code above, open the browser (Chrome or Safari, for example) on your tablet or smartphone and enter the following address: https://myflameboss.com/app

Follow the instructions in the Flame Boss app to add a controller.

### USING FLAME BOSS®

Flame Boss uses a variable-speed blower that runs at the best speed to reach and maintain the desired temperature of your smoker.

Flame Boss WiFi enabled devices will automatically install updated firmware when connected to the internet. To find an updated manual that might include new features, click the Manuals link in the mobile apps.

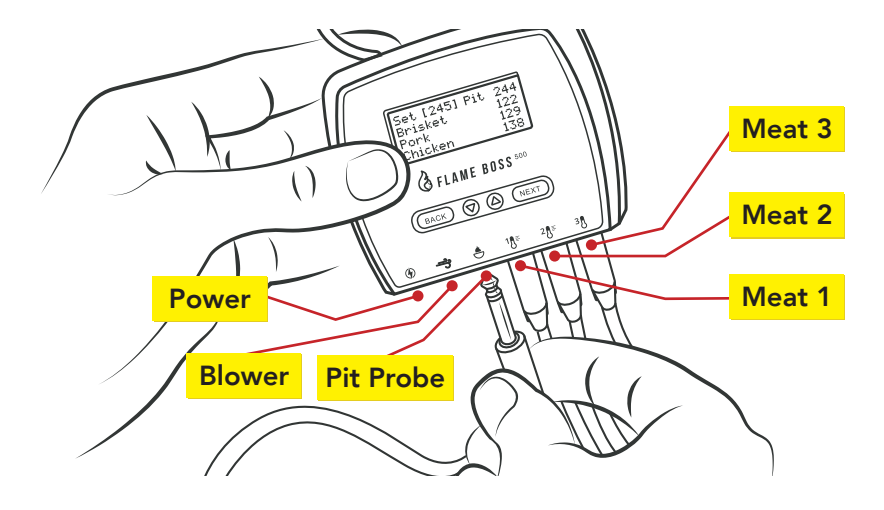

The Flame Boss 500 has the capability of monitoring 3 meats at a time as shown by Meat 1, Meat 2, & Meat 3. You can change the names of meat probes using our web and mobile apps.

#### USING FLAME BOSS®

Home Screen

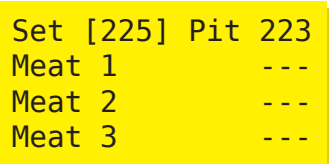

The home screen shows the set temperature, pit temperature, and meat temperatures.

The *set temperature* is the desired cooking temperature for your smoker or grill. To change the set temperature, press the  $\blacktriangledown$  or  $\blacktriangle$  buttons.

Pressing **BACK** several times will bring you back to the home screen. The controller will also go back to the home screen after 15 seconds of inactivity.

#### MAIN MENU

> Timer Meat Alarms Pit Alarm WiFi<sup>1</sup>

From the home screen, press **NEXT** to access the main menu. Press  $\blacktriangledown$  or  $\blacktriangle$  to scroll through the features.

 Pit Alarm WiFi Advanced WiFi > Other

Press **NEXT** to enter a feature.

Press **BACK** to return to the menu.

### FEATURES

You can configure any setting that has [ ] brackets around it.

 $\blacktriangledown$  or  $\blacktriangle$  cycles through the different options or values of the setting.

NEXT saves the settings and moves the brackets to the next configurable setting.

**BACK** moves the brackets to the previous setting.

#### Timer

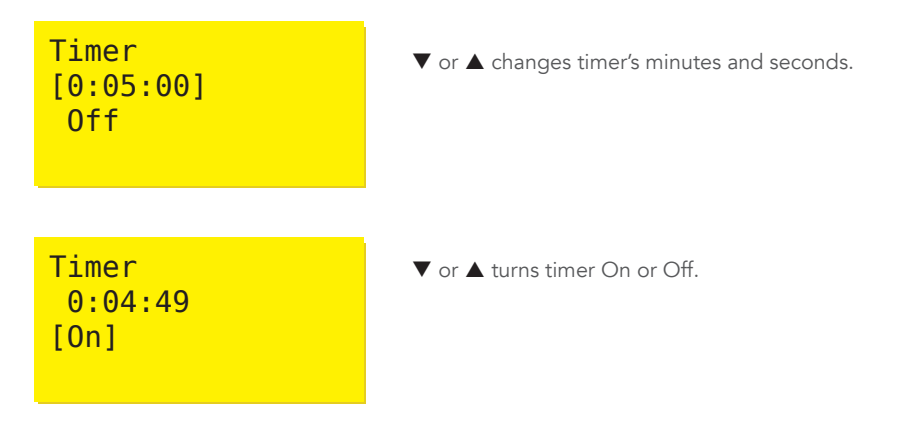

### **FEATURES**

#### Meat Alarms

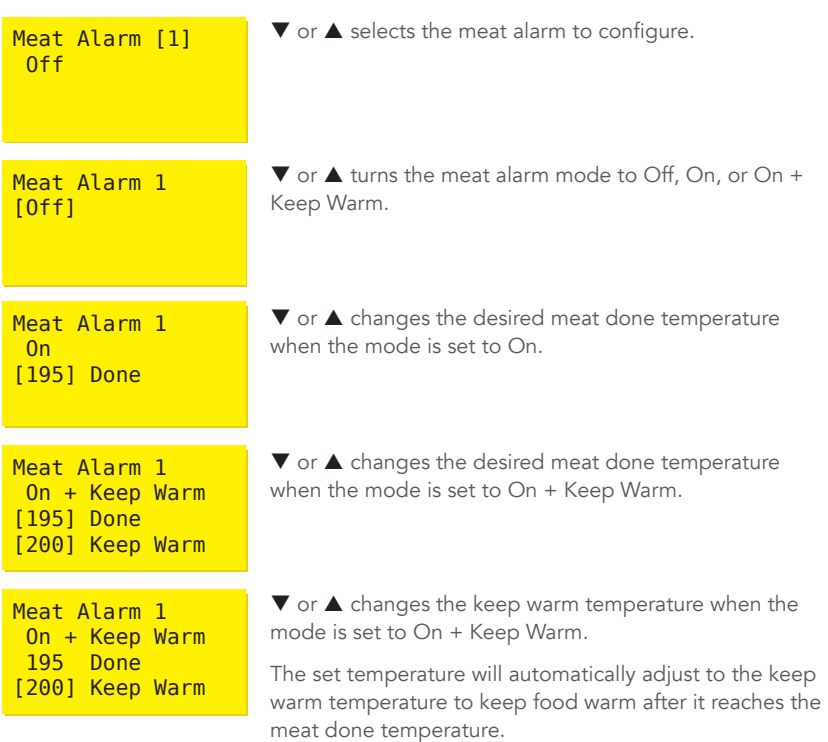

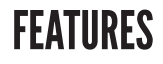

#### Pit Alarm

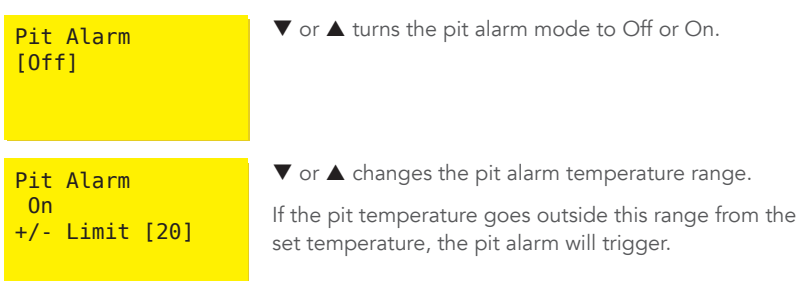

### WIFI SETUP USING MOBILE APPS

To set your controller in Access Point Mode, follow the screens below:

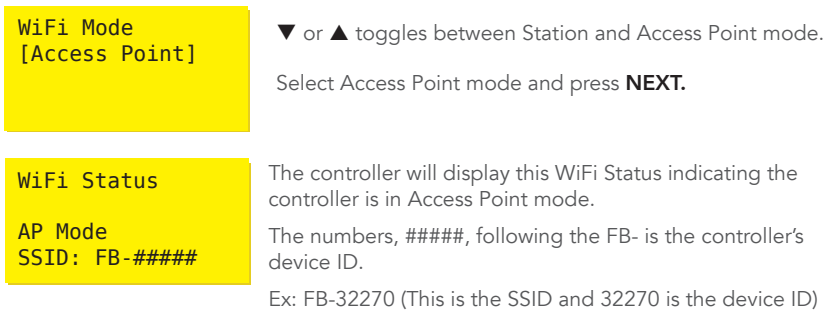

- \* Refer to page 13 for instructions to download iOS or Android mobile app.
	- 1. Using the mobile app, create a **MyFlameBoss.com** account and log in.
	- 2. Once logged in, tap on the Controllers tab (2nd tab from the left) on the bottom of the app.
	- 3. At the top of the Controllers tab, click the **Add** link and follow the steps shown.

## WIFI SETUP USING CONTROLLER

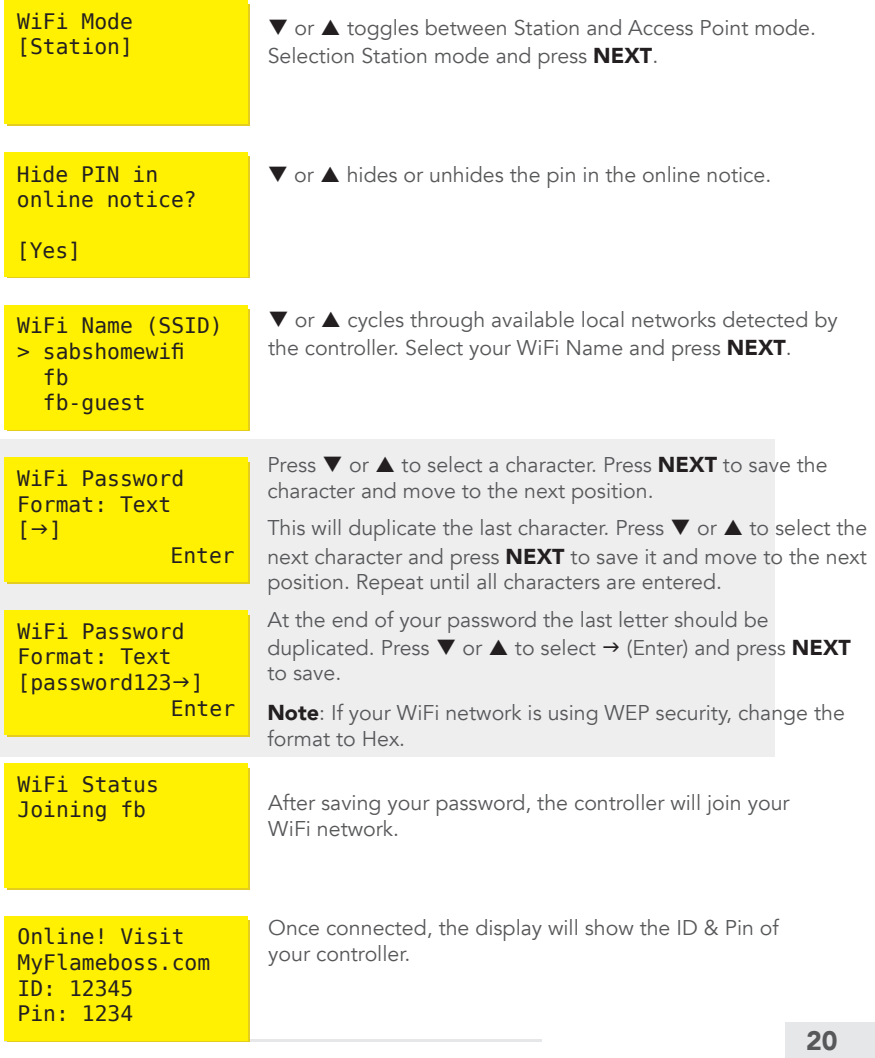

# ADVANCED WIFI (OPTIONAL)

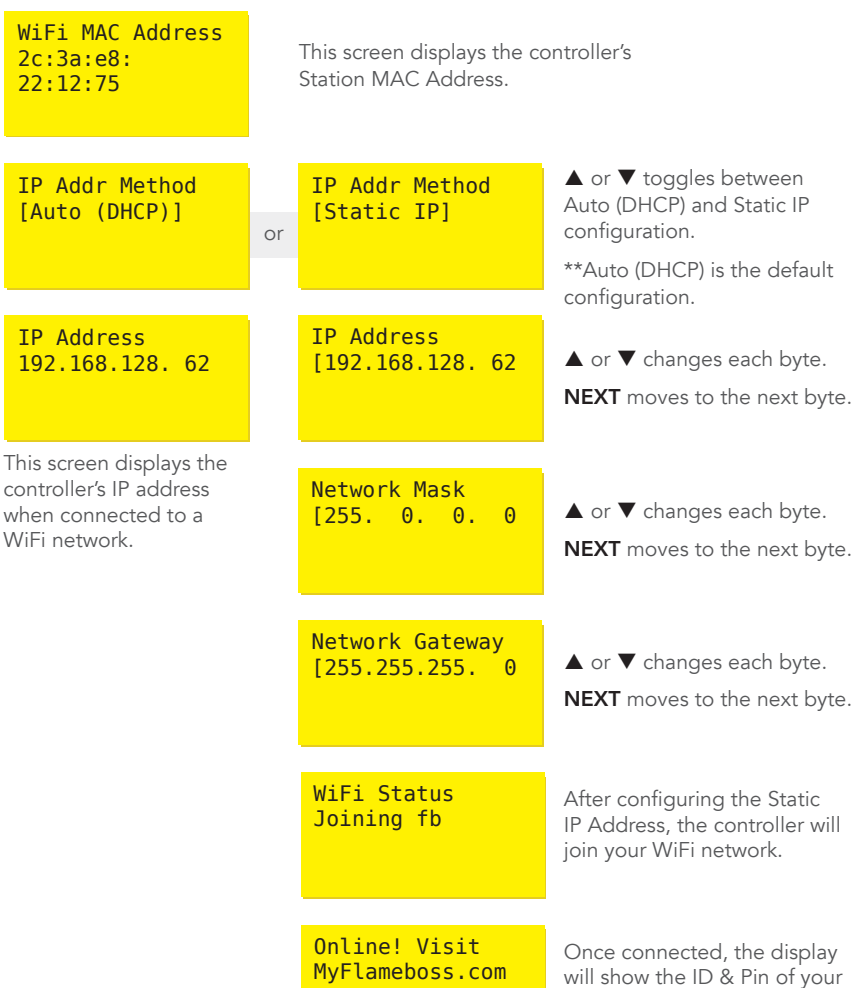

ID: 12345 Pin: 1234

controller.

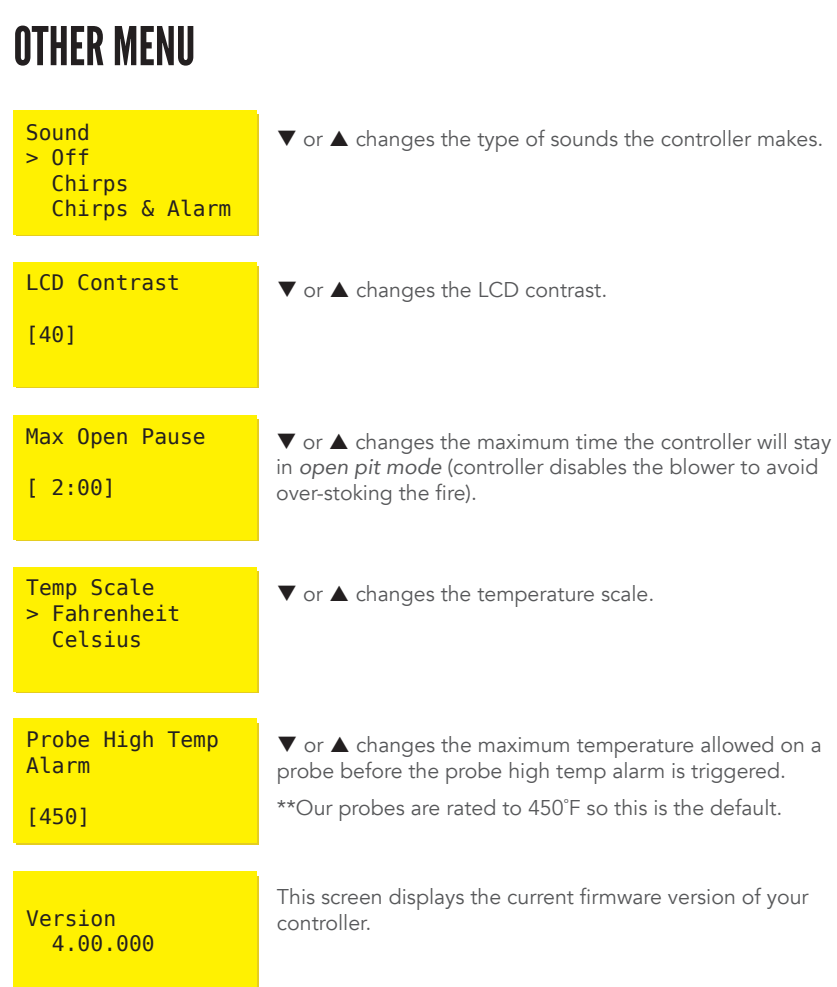

### AMAZON ALEXA

#### Amazon Alexa Instructions:

Download the Amazon Alexa application for your mobile device and sign into your Amazon account. Go to "Skills" on the Alexa app to search and enable the Flame Boss skill or simply speak to your Alexa-enabled device and say "Alexa, enable Flame Boss." Now you can use a variation of the following voice commands:

*Alexa, open Flame Boss.*

*Alexa, tell Flame Boss to change the set temperature to 300 degrees.*

*Alexa, ask Flame Boss for the temperatures.*

*Alexa, ask Flame Boss for the Meat 1 temperature.*

*Alexa, ask Flame Boss to tell me the set temperature.*

*Alexa, tell Flame Boss to forget my info.*

*Alexa, tell Flame Boss my controller ID is \_\_\_\_\_.*

*Alexa, tell Flame Boss my controller PIN is \_\_\_\_\_.*

*Alexa, tell Flame Boss to change the set temperature.*

*Alexa, tell Flame Boss to switch to Celsius/Fahrenheit.*

### GOOGLE ASSISTANT

#### Google Assistant Instructions:

Download the Google Assistant or the Google Home application. Say a voice command using the Google Assistant app or simply speak to your Google Home using a variation of the following voice commands:

*OK Google, open Flame Boss. Hey Google, ask Flame Boss to change the set temperature to 225 degrees. OK Google, ask Flame Boss for the temperatures. OK Google, ask Flame Boss for the Meat 2 temperature. Hey Google, ask Flame Boss for the set temperature. Hey Google, ask Flame Boss to forget my info. OK Google, ask Flame Boss to set my controller ID to \_\_\_\_\_. OK Google, ask Flame Boss to set my controller PIN to \_\_\_\_\_. OK Google, ask Flame Boss to change the set temperature. Hey Google, ask Flame Boss to switch to Celsius/Fahrenheit.*

#### CONNECT MODES(AVAILABLE IN FIRMWARE VERSIONS 4.0 AND ABOVE)

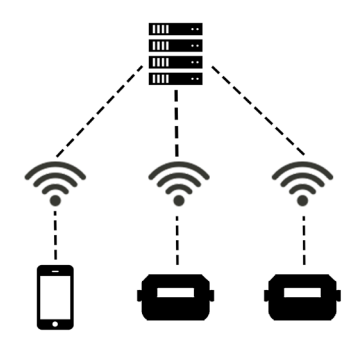

To change modes, press the **Mode** link at the top of the Account tab.

#### Cloud Connect:

Your phone will connect to our server over the internet and you can view and manage any of your connected controllers. This mode has the most functionallity including cook history and cook notes. If both your phone and controller have internet access, use this mode.

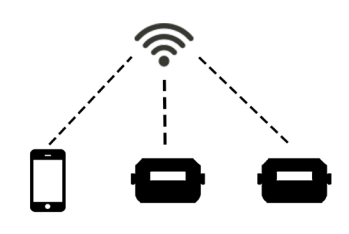

#### Local Connect:

Your phone will detect any controllers on your local WiFi network. You can then connect to your controllers to view and manage them. History and Account pages are disabled for this mode. If you have a router with no internet access, use this mode.

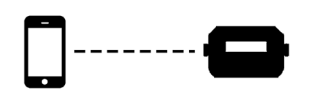

#### Direct Connect:

Your phone will connect directly to your controller so you can view and manage it. Using this mode requires the controller to be in Access Point mode. History and Account pages are disabled for this mode. If you don't have a router, use this mode.

This product contains ee\_printf which includes the following notice:

Copyright © 2002 Michael Ringgaard. All rights reserved.

Redistribution and use in source and binary forms, with or without modification, are permitted provided that the following conditions are met:

- 1. Redistributions of source code must retain the above copyright notice, this list of conditions and the following disclaimer.
- 2. Redistributions in binary form must reproduce the above copyright notice, this list of conditions and the following disclaimer in the documentation and/or other materials provided with the distribution.
- 3. Neither the name of the project nor the names of its contributors may be used to endorse or promote products derived from this software without specific prior written permission.

THIS SOFTWARE IS PROVIDED BY THE COPYRIGHT HOLDERS AND CONTRIBUTORS "AS IS" AND ANY EXPRESS OR IMPLIED WARRANTIES, INCLUDING, BUT NOT LIMITED TO, THE IMPLIED WARRANTIES OF MERCHANTABILITY AND FITNESS FOR A PARTICULAR PURPOSE ARE DISCLAIMED. IN NO EVENT SHALL THE COPYRIGHT OWNER OR CONTRIBUTORS BE LIABLE FOR ANY DIRECT, INDIRECT, INCIDENTAL, SPECIAL, EXEMPLARY, OR CONSEQUENTIAL DAMAGES (INCLUDING, BUT NOT LIMITED TO, PROCUREMENT OF SUBSTITUTE GOODS OR SERVICES; LOSS OF USE, DATA, OR PROFITS; OR BUSINESS INTERRUPTION) HOWEVER CAUSED AND ON ANY THEORY OF LIABILITY, WHETHER IN CONTRACT, STRICT LIABILITY, OR TORT (INCLUDING NEGLIGENCE OR OTHERWISE) ARISING IN ANY WAY OUT OF THE USE OF THIS SOFTWARE, EVEN IF ADVISED OF THE POSSIBILITY OF SUCH DAMAGE.

# ENJOY YOUR COOK

EN

3